# Batch Load GFS Aid Entries

This process has been developed to allow expert users to enter multiple Fellowship Stipend (STP), Fellowship Tuition (TUT) and Assistantship Salary (AST) aid lines by uploading an excel spreadsheet rather than enter aid lines manually in GFS one by one. After loading, aid lines will be visible on the GFS Aid Entry page in Pending status.

As with manual entry of aid lines, students must be correctly aid year activated in GFS and all item types must be set up in GFS to successfully complete this process. If you intend to use the Alt Quarter disbursement schedule that flag must be checked in GFS before loading aid lines.

## **Step 1: Access the data entry Template**

*STF Grad Financial Support>STF Graduate Financial Support>Process>STF Batch Load GFS Aid Entries* 

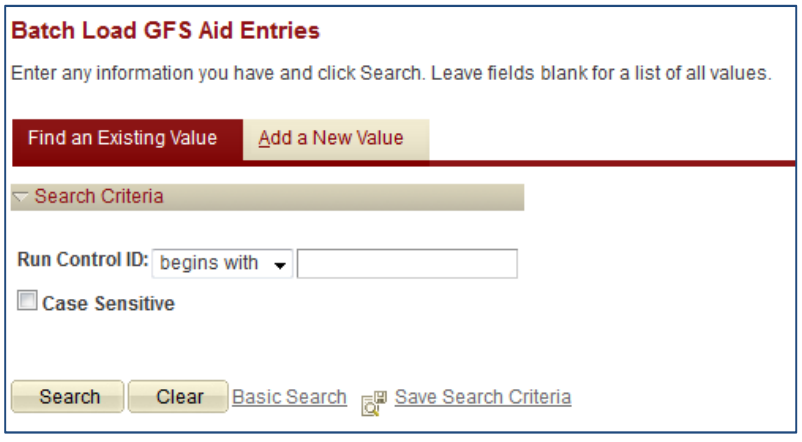

Either click SEARCH to select an existing value or click the Add a New Value tab, enter a new Run Control ID and click ADD. (Suggest using your SUNet ID as your Run Control ID.) This is called the Run Control page: It's where the user sets the parameters for the process to be run.

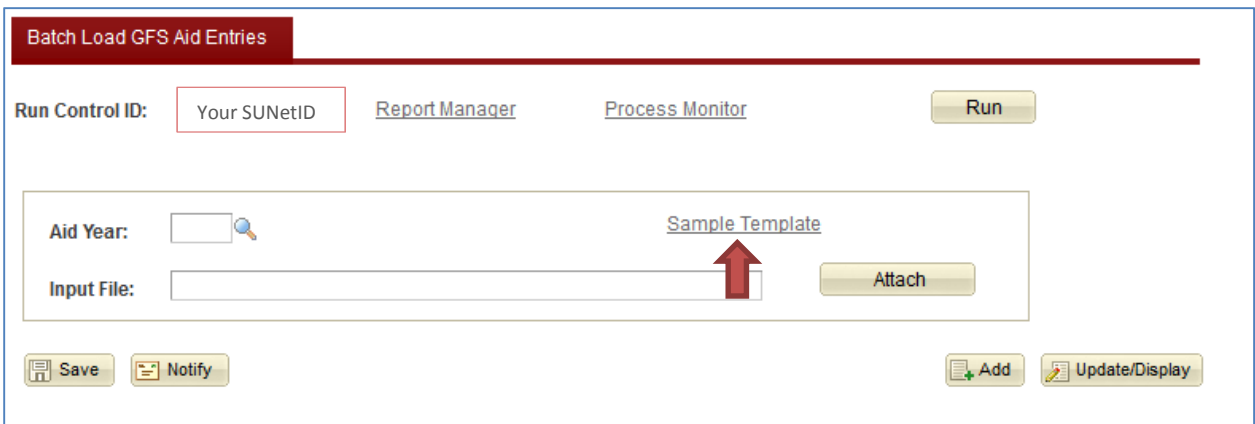

Click the Sample Template link to download the GFSWorksheet.xlsx file. Note: Although you may save a copy of the template locally for future use if you wish, recommend downloading a new copy with each use in case any changes have been made.

## **Step 2: Fill out the Template**

The Template has 3 tabs: GFS Worksheet, Values and Field Format lengths. The Values tab shows the acceptable values and descriptions for many of the fields on the worksheet. The Field Format lengths tab shows the format (Character, number, date) and length for each field on the worksheet.

The GFS Worksheet Tab is where data entry is required for each aid line to be added to GFS. Only Fellowship Stipend (STP), Fellowship Tuition (TUT), and Assistantship Salary (SAL) aid lines can be entered via the worksheet. Assistantship Tuition Allowance (TAL) aid lines must be calculated within GFS after the salary is uploaded. It is acceptable to create your own worksheet as long as you use the same columns and formats. Below are tips for using the worksheet:

- 1. See the Appendix (page 9 of this document) for screen shots of the GFS Aid Entry pages and the relationship of those data fields to the columns on the GFSWorksheet.xlsx file.
- 2. Comments (hover over red triangle in upper right corner of the cell) in the headings of most columns will provide guidance.
- **3. There must be data entered in every cell. If you would like to leave a cell blank, enter the "#" symbol (shift-3).** If you enter an emplid in column A, every cell in that row through Column U must have a value. Most columns have a drop down list of valid values to choose from (if you're using Excel 2010 or later).
- 4. Name is optional and will not be verified, so the formatting of the name is not critical. Lines will be matched to students in GFS using the Emplid field so it is critical that the Emplid be correct, including the leading zero. Be sure to keep this column in Text format if copying and pasting from another source.
- 5. You may enter either item type or PTA/Charge priority. It is not necessary to enter both. (Enter '#' in the columns you're not using.)
- 6. If you're using standard amounts per quarter and a single PTA it's not necessary to add lines for each quarter of the disbursement plan. The process will populate the detail per quarter.
- 7. For aid to appear on separate aid lines in GFS you must use a unique Aid Type, Identifier, and Disbursement Plan combination.

## *Custom Splits and Multiple PTA's*

To use other than standard splits between quarters for dollar amounts or different funding sources each quarter:

- 1. Enter Y in the Custom Split column.
- 2. Enter the first quarter of the disbursement plan, e.g., 1182, in the Quarter column.
- 3. Enter the amount for that quarter in the Quarterly Split Amount column.
- 4. Add another row to the worksheet. Copy the values for Emplid, Name, Aid Type, Identifier, Pay Org, Disbursement Plan, Amount, Info Only, Assistantship Type, Hours/Week, Start Date and end date from the previous row.
- 5. If using another funding source for the next quarter, enter the new funding information. If not, copy and paste from the previous row.
- 6. Enter Y in the Custom Split column and the next quarter of the disbursement plan, e.g., 1184 in the Quarter column. The amount for that quarter is entered in the Quarterly split amount column.

## *Sample Simple worksheet (names replaced with descriptions of the aid line):*

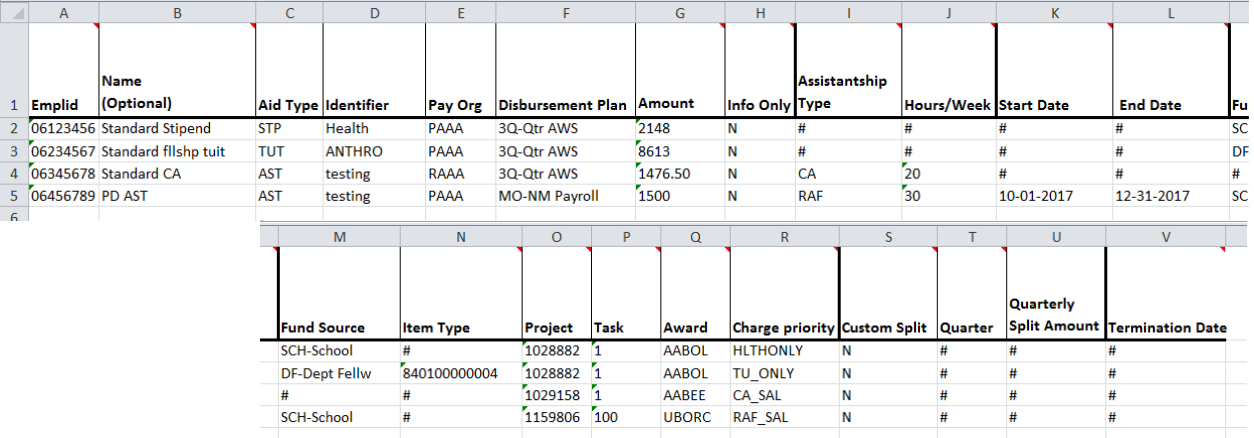

#### *Sample worksheet with non-standard disbursements (override term amounts):*

• This spreadsheet will result in a single Fellowship Stipend aid line with the "Override term amounts" box checked on the Quarterly/Notes Tab and \$8,000 in fall quarter and \$2,000 in winter.

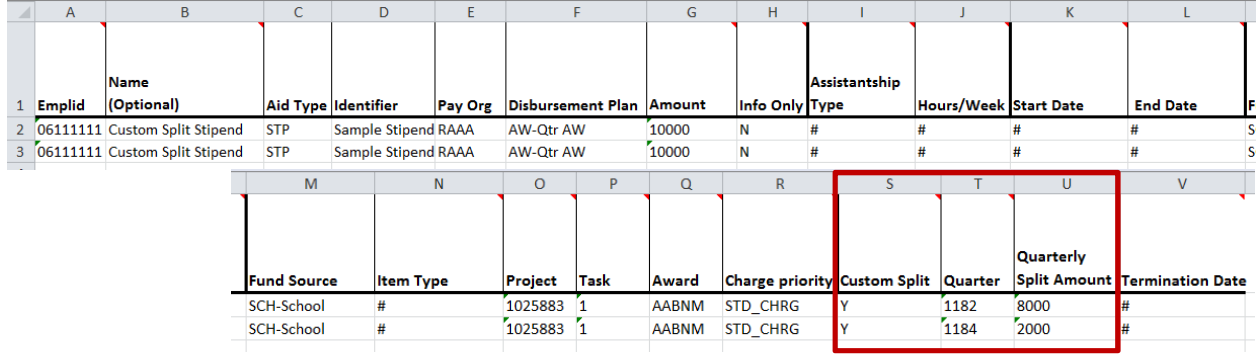

#### *Sample worksheet with split funding for an assistantship:*

• This spreadsheet will result in a single Assistantship Salary aid line with two lines on the detail page with funding for the salary coming from two different PTA's. Notice the amount entered in the "Amount" field is the per pay period amount, but the Quarterly Split Amount is the amount from that PTA for the quarter (total quarter amount is 6X per pay period amount).

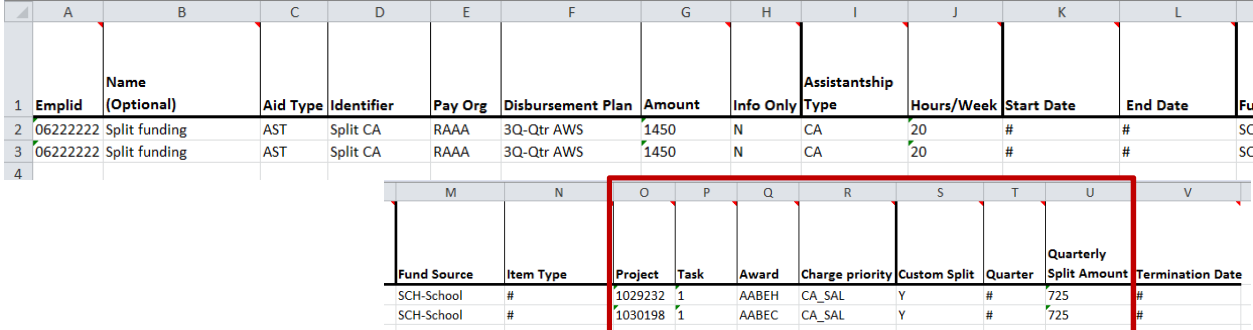

#### *Sample worksheet with a termination date for a summer assistantship:*

• This spreadsheet will result in a single Assistantship Salary aid line for summer quarter with a termination date of July  $31<sup>st</sup>$ . Note that you cannot use the batch upload process to change an existing aid line. When you know you need a termination date when the aid line is entered this feature is useful.

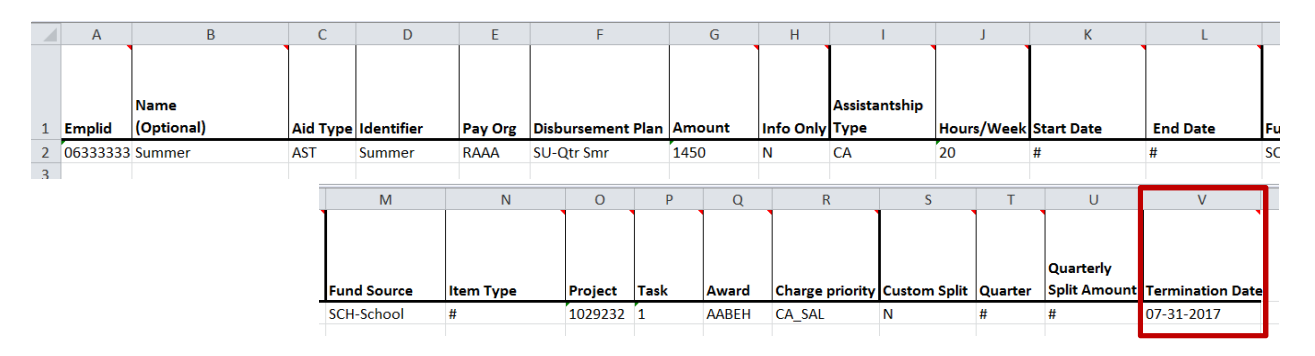

**Once the worksheet is complete, save it on your computer as an .xlsx worksheet. The file name can be anything you want, but the format must be .xlsx.**

## **Step 3: Upload the Completed Template**

*STF Grad Financial Support>STF Graduate Financial Support>Process>STF Batch Load GFS Aid Entries* 

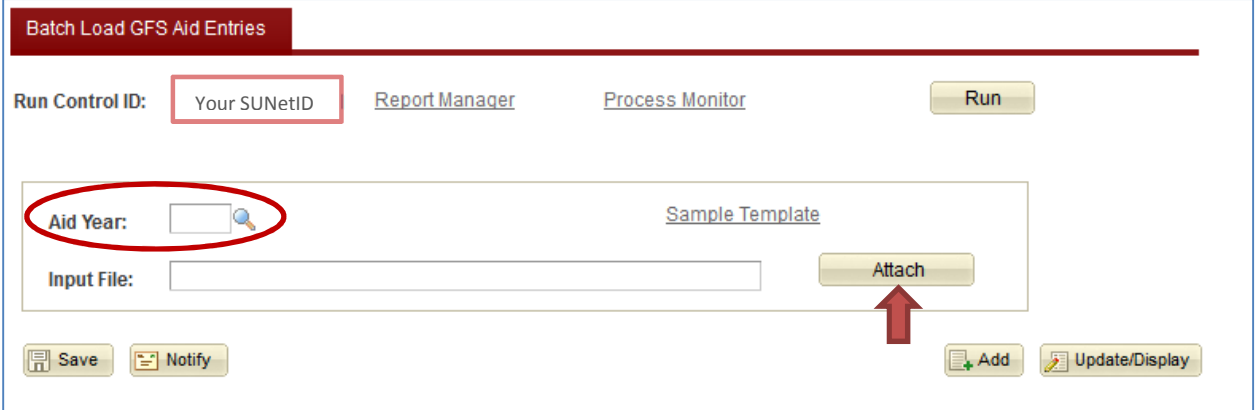

- 1. Enter the appropriate Aid Year, e.g., 2017.
- 2. Click Attach.
- 3. Click Browse and navigate to the .xlsx file you've saved, then click Open.

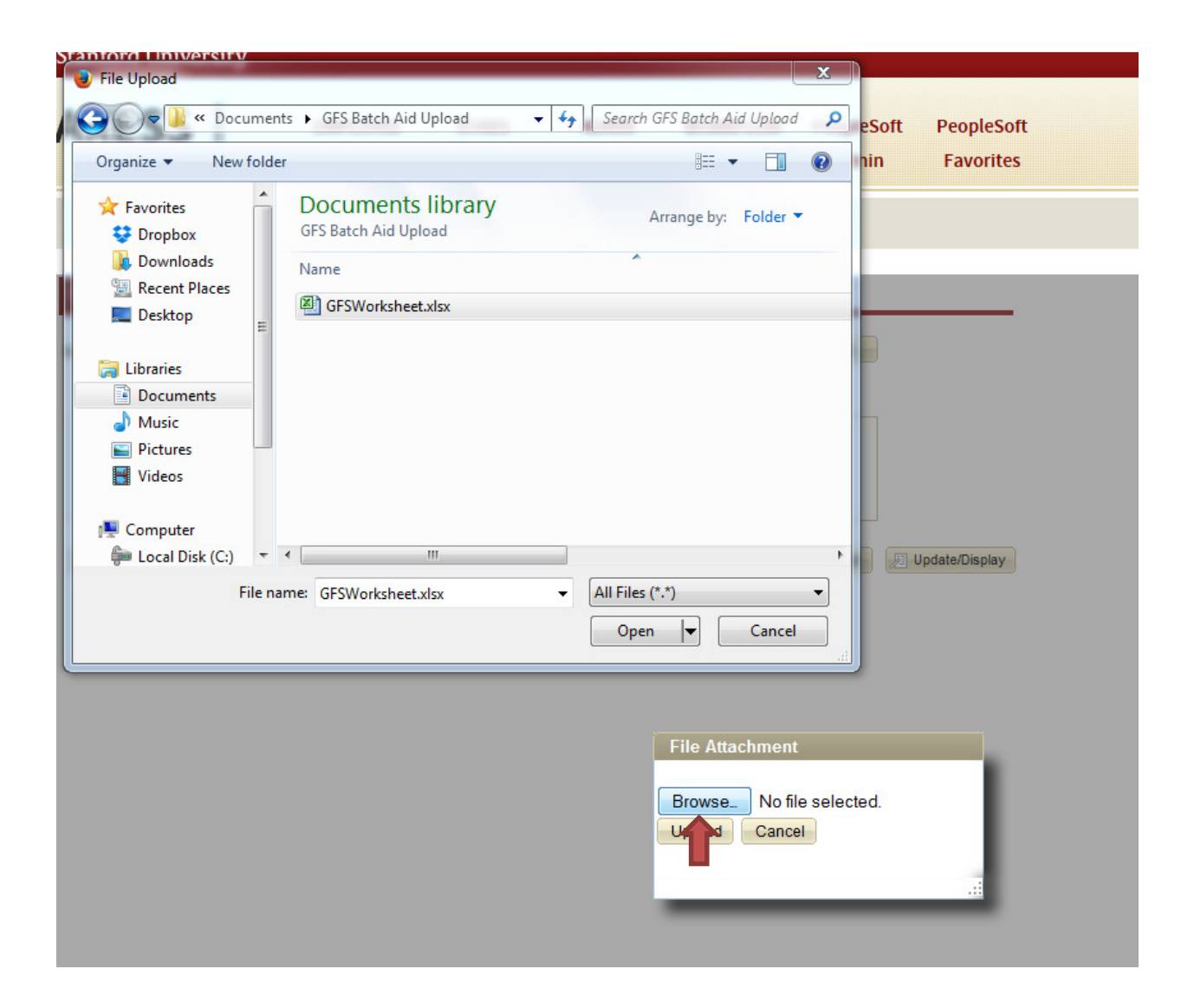

#### 4. Click Upload:

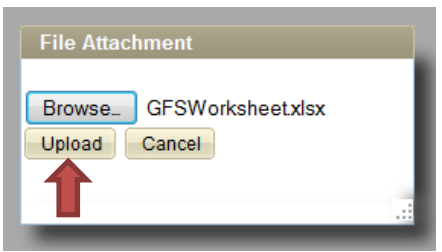

5. You'll get an "Upload Successful" message. The Input File field should now be populated.

## **Step 4: Run the GFS Batch Load Aid Entries Process**

*STF Grad Financial Support>STF Graduate Financial Support>Process>STF Batch Load GFS Aid Entries* 

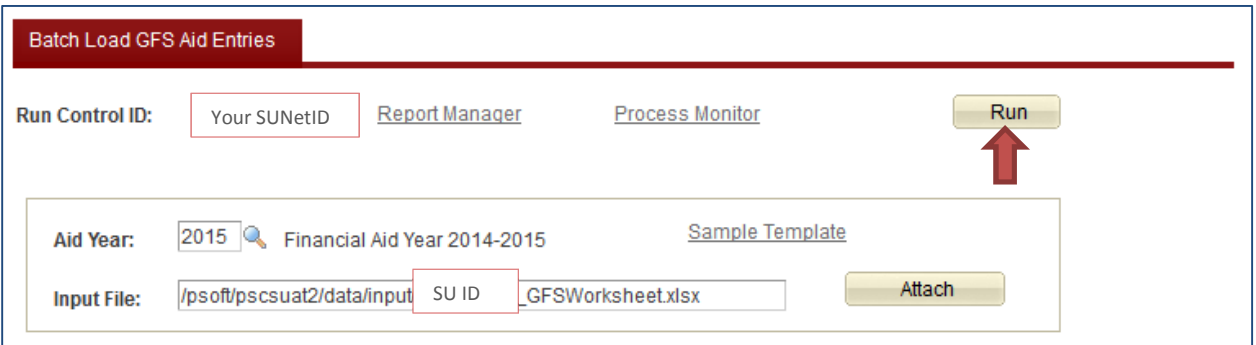

1. Click Run which will bring up the Process Scheduler Request page.

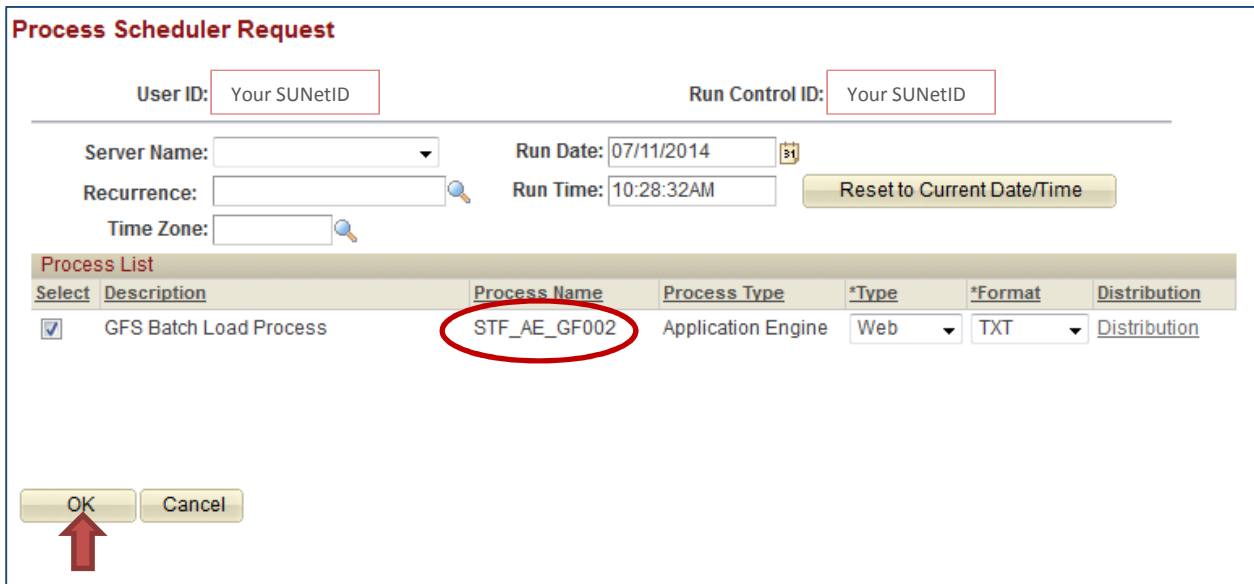

- 2. The name of this process is STF\_AE\_GF002. You shouldn't have to enter anything here. Click OK.
- 3. You'll be returned to the Run Control page where you'll now see a Process Instance number and link to the Process Monitor.

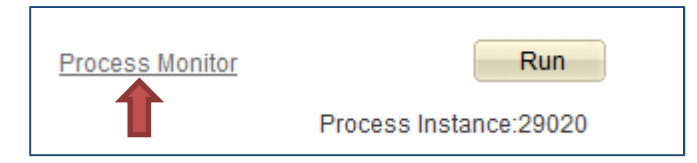

4. On the Process Monitor page you should see your process listed

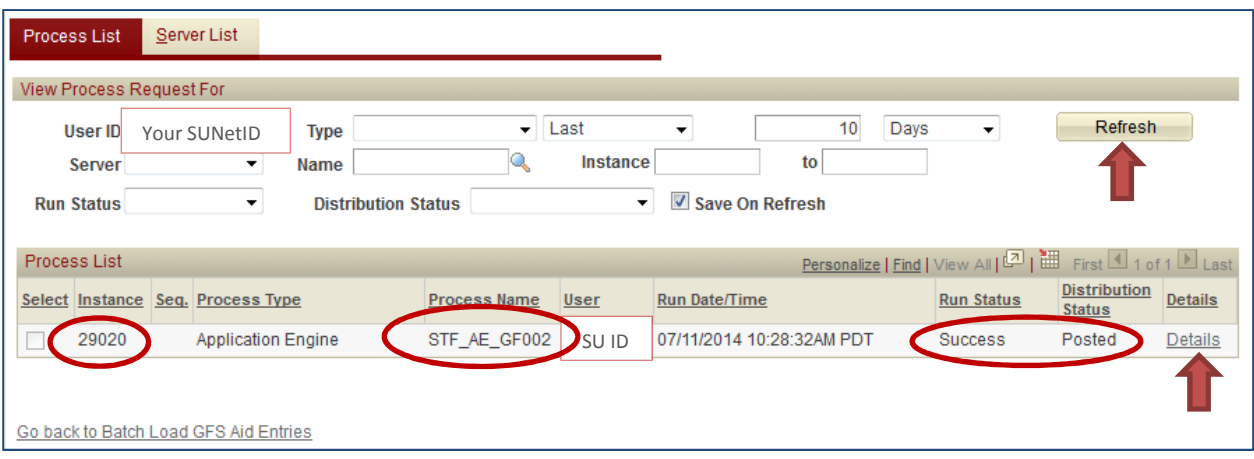

- 5. You may have to click Refresh several times before you see the status update to Success (depending on the number of transactions being loaded).
- 6. Once the distribution status says "Posted" (even if the process didn't complete successfully) click on Details.

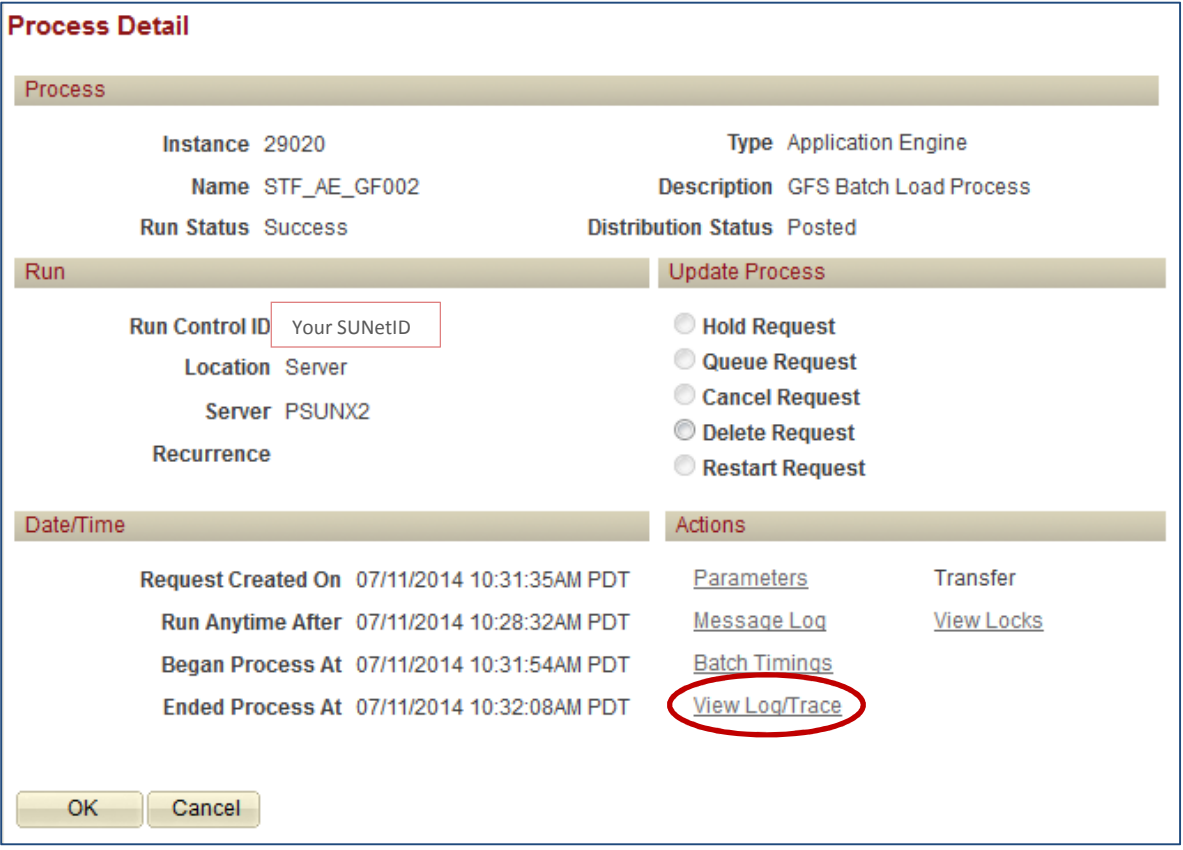

7. Click on View Log/Trace.

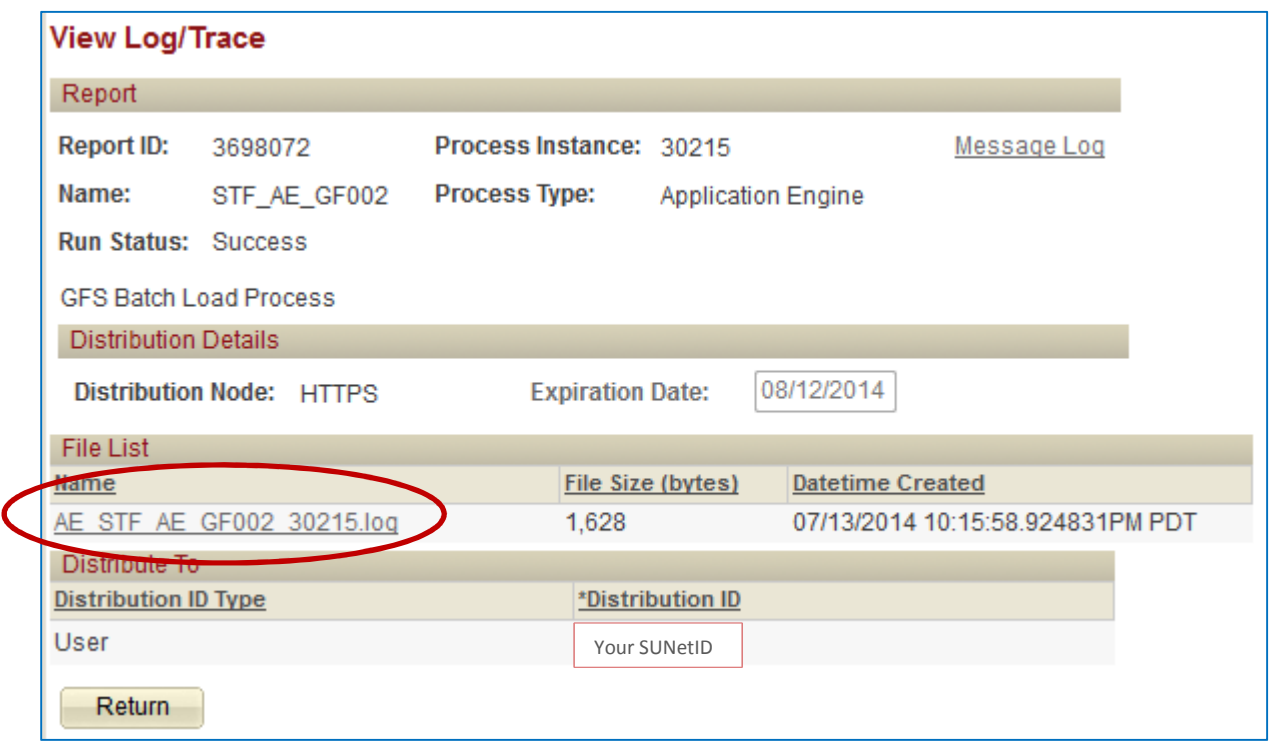

8. Click on the log file, which will open in a new window.

#### *Interpreting the Log File*

If there are any errors, the file will not load (even rows that are ok). This allows you to fix the problem and run the process again with the same file. If you successfully load a file more than once it will load the records multiple times so be careful about file management!

The first set of messages has to do with the formatting of the file that was uploaded. You'll either see a message that says "File Read successfully" or something related to a formatting problem with the file. The most common issue is blank cells (be sure to use '#' if you want to leave a cell blank) and the message will be "Spreadsheet Contained Blank Cells - Unable to read file."

The next section contains messages about any data errors. You'll see the same error messages as you would when entering data in GFS if, for example, none of the item types/PTA's listed belong to the Pay Org selected. The data errors refer to the rows from the spreadsheet that was loaded in hopes that you can correct the errors easily and reload the entire file.

If the records are loaded successfully, the last section contains a "Template ID" and a list of successfully processed rows. The Template ID is useful for reviewing the transactions reported and changing them from Pending to Complete. (Hint: you can copy the Template ID to your clipboard and paste it in the next step.)

# **Step 5: Review Entries and Change to Complete**

*STF Grad Financial Support>STF Graduate Financial Support>Use>Copied Aid by Template ID* 

1. Enter the Template ID from the log file and click Search to bring up a list of students for whom transactions were entered.

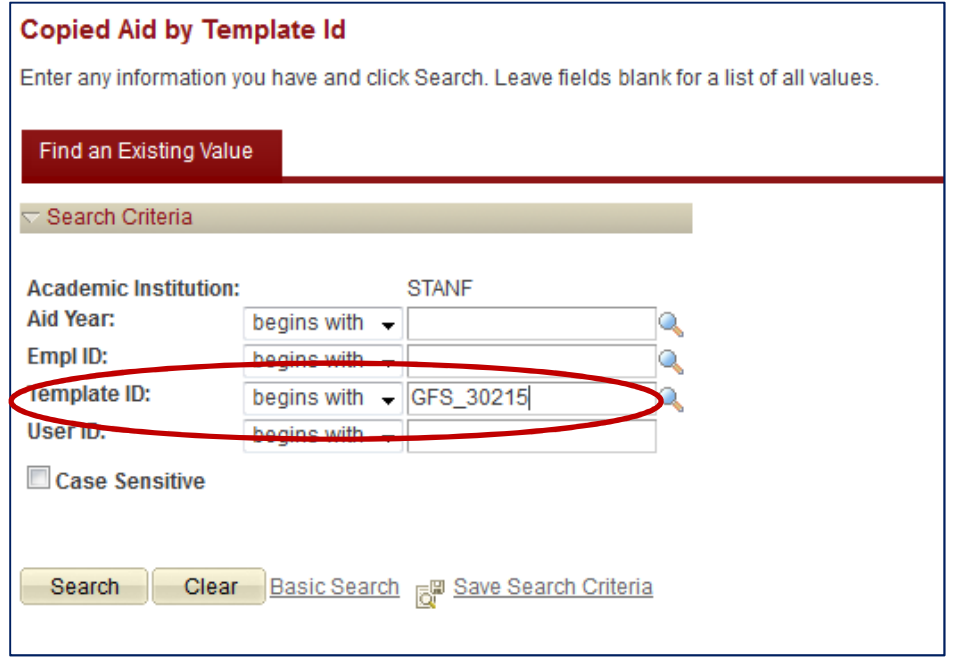

2. Once on the Aid Entry page for the first student in the list, you can navigate through all of the students by using the "Next in List" and "Previous in List" buttons.

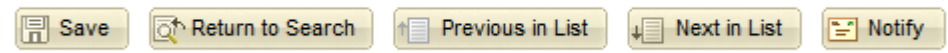

3. The "Select All" and "Complete" buttons allow you to select all Pending aid lines at once and change them to complete. You can also select individual lines by checking the "Select" column.

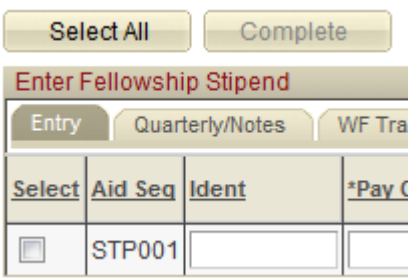

- 4. As with manual entry, changing an aid line to complete routes the aid line to workflow for approval. The User ID on the Quarterly/Notes tab will be the person who ran the Batch Load process. The User who completes the aid line will show as the originator under Transaction info and in workflow after the record is saved.
- 5. Don't forget to save!

**Regular Graduate Student - Stipend** 

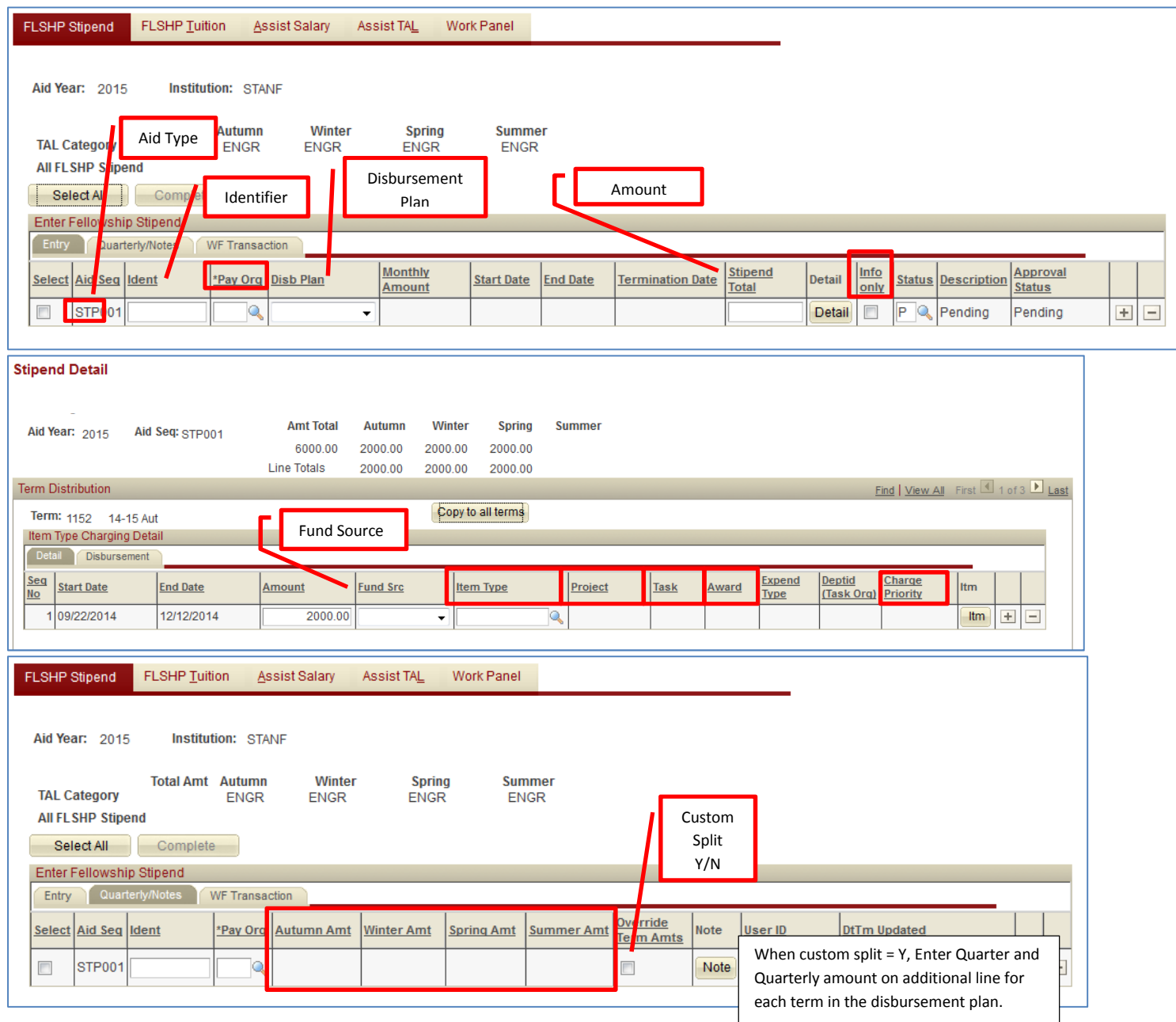

**Non-Matric/Post Doc Stipend** 

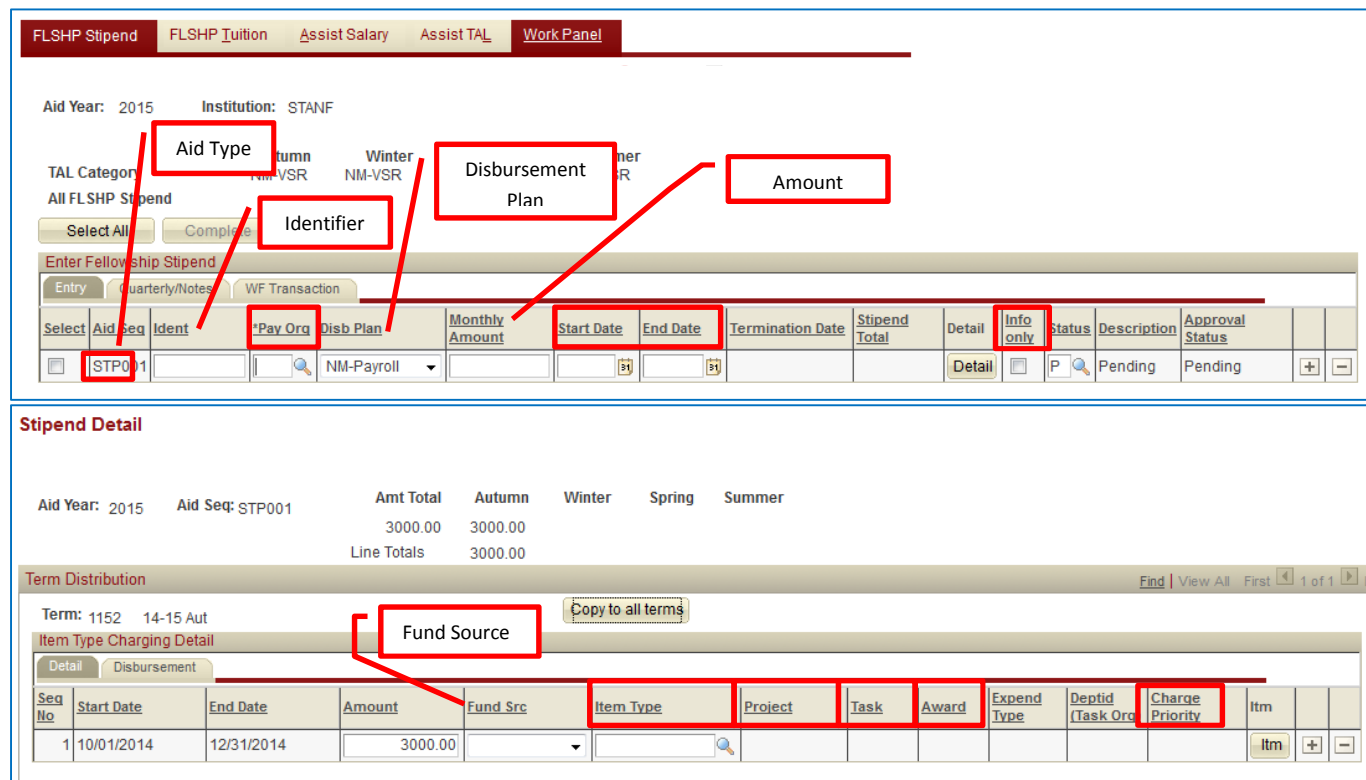

**Fellowship Tuition** 

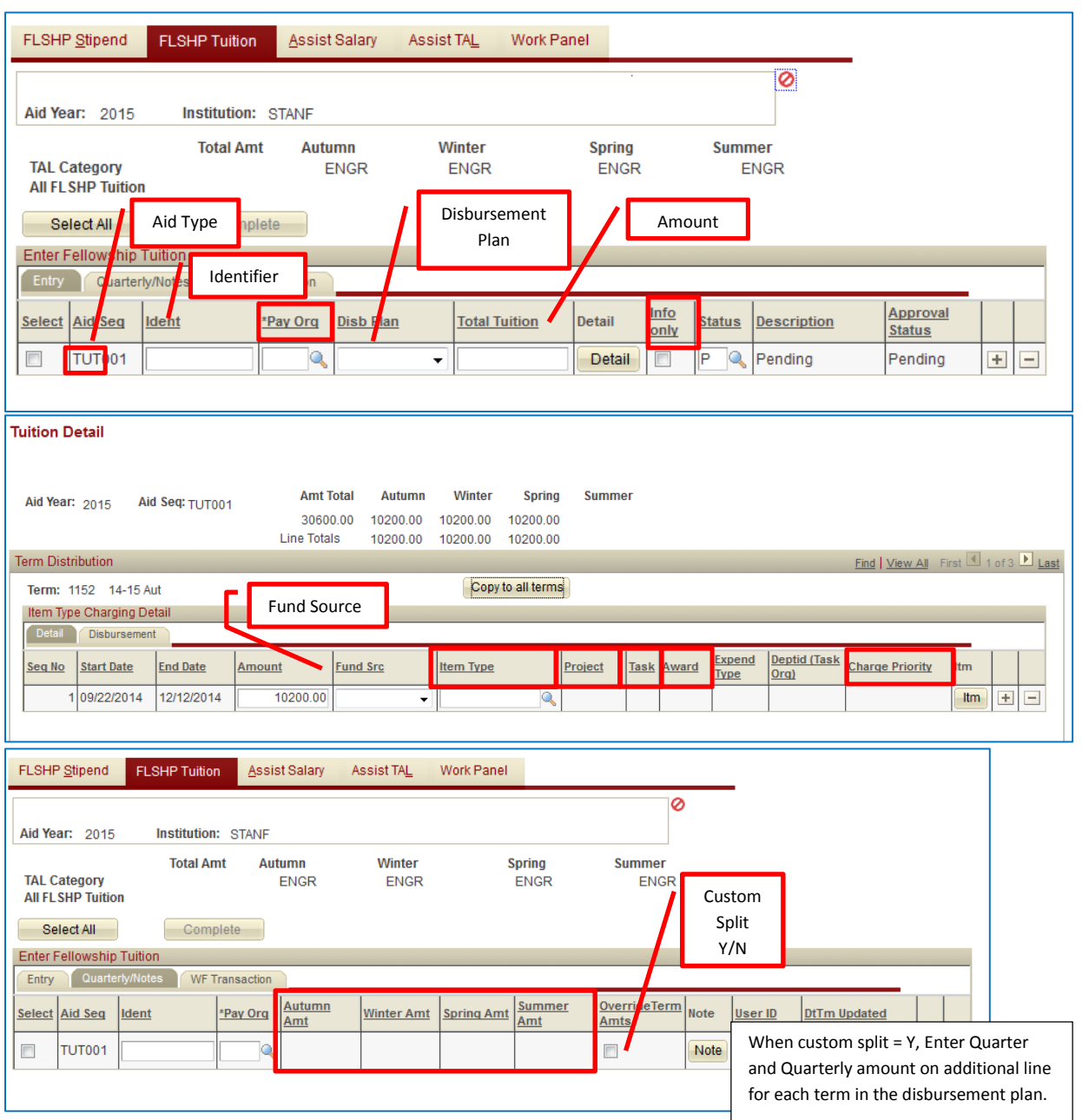

#### **Assistantships**

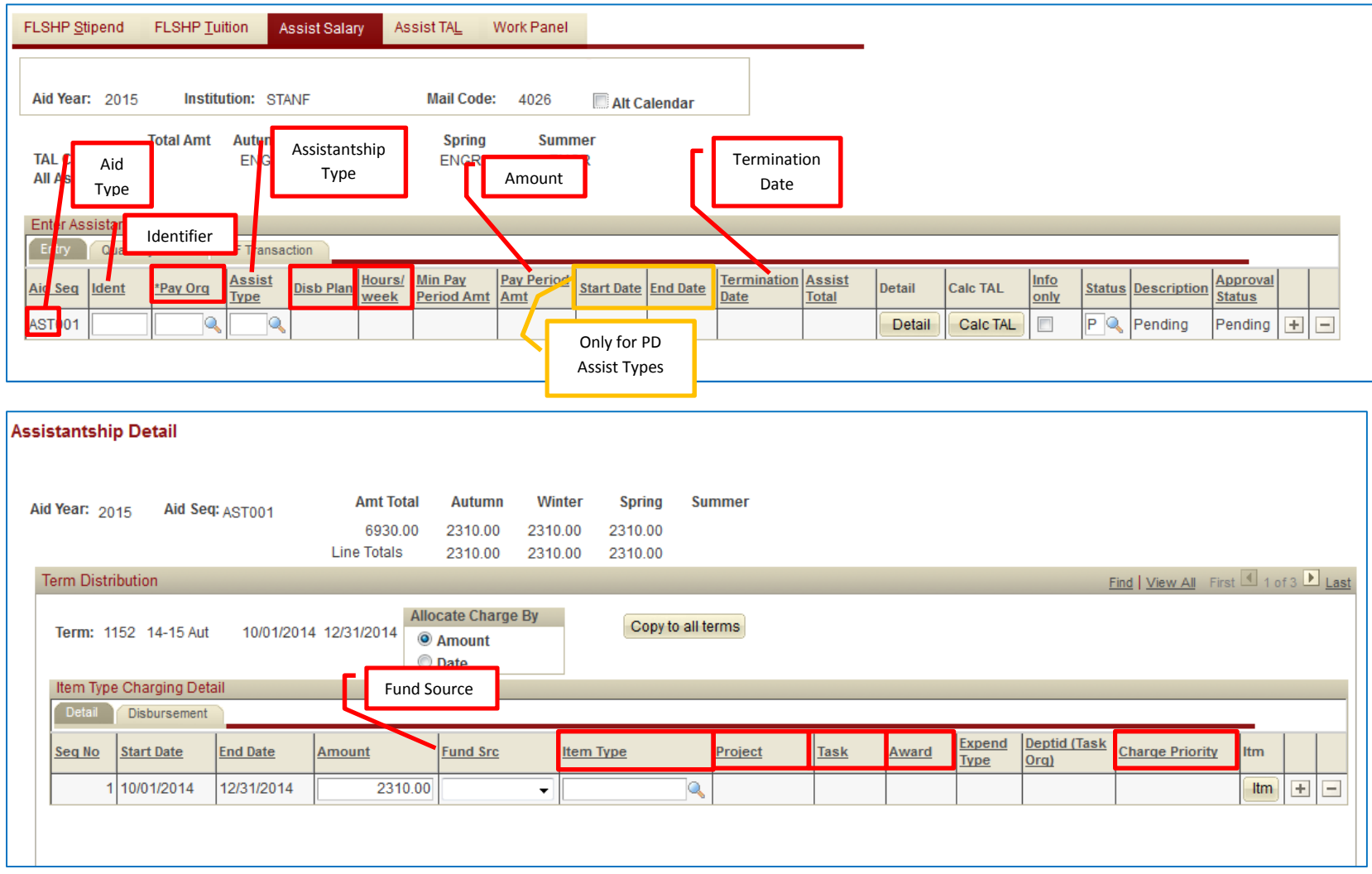